## नेपाल विद्युत प्राधिकरण

### कर्मचारी सूचना प्रणाली

# नयाँ संकेत नम्बर थाहा पाउन्

१. वेबसाइट गई <u>"संकेत नम्बर थाहा छैन"</u> मा Click गर्नुहोस् ।

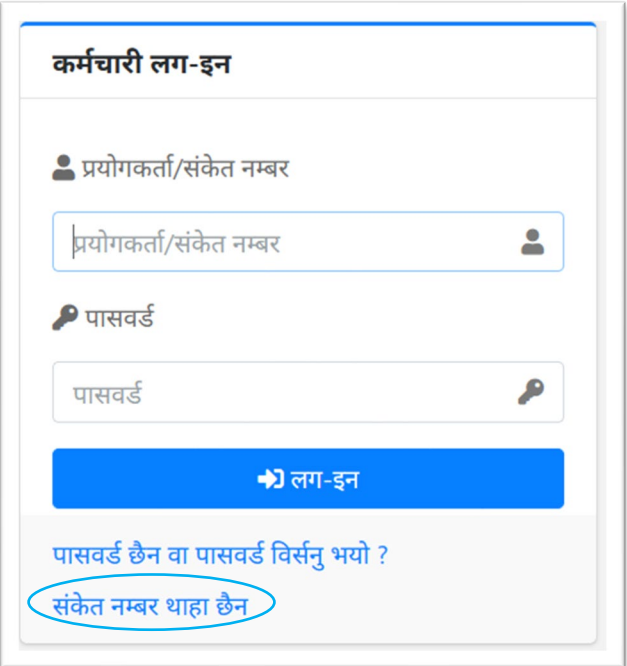

२. आफ्नो जन्म मिति र साविकको संकेत नम्बरको अक्षर र नम्बर राखुहोस्

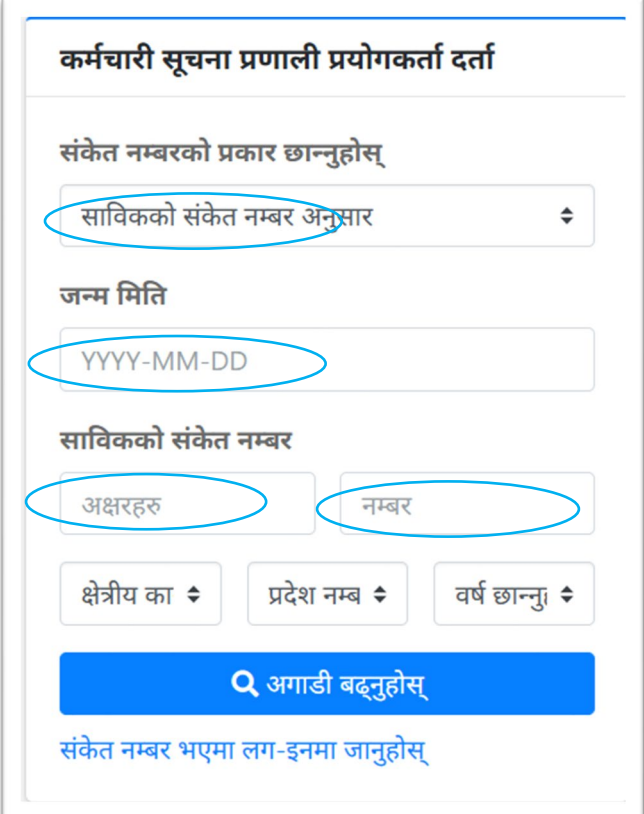

### ३. अब अगाडी बढ्नुहोस् मा Click गर्नुहोस् ।

४. तपाईको नयाँ संकेत नम्बर देखिनेछ । साथै इमेल ठेगाना र मोबाइल नम्बर पहिले नै प्रणालीमा भएको भए सो पनि देखिनेछ । यदि इमेल ठेगाना र मोबाइल नम्बर नभएमा उक्त विवरण राख्नु पर्ने हुन्छ । इमेल ठेगाना र मोबाइल नम्बर राख्दा आफुले प्रयोग गरिरहेको इमेल ठेगाना र मोबाइल नम्बर राख्नुहोस् ।

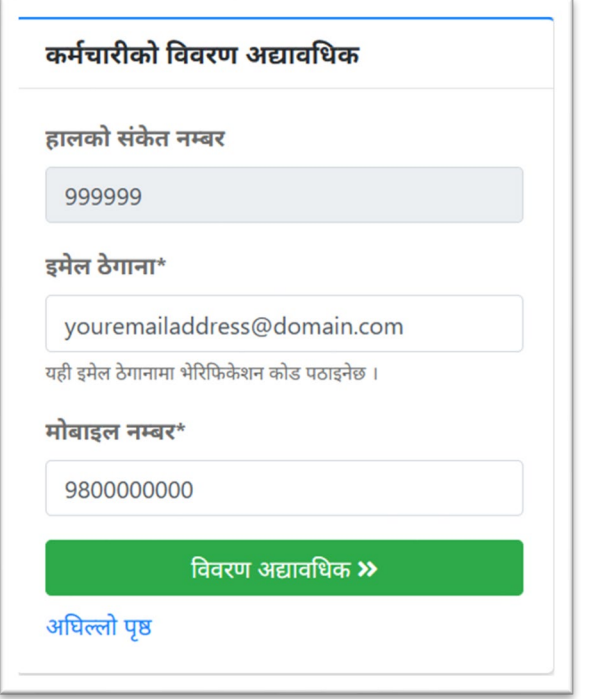

५. विवरण राखे पछि "विवरण अद्यावधिक" मा Click गर्नुहोस् ।

६. तपाईले दिनु भएको इमेल ठेगाना र मोबाइल नम्बर एकीन गर्न (Verification)को लागि दिनु भएको इमेल ठेगाना (मोबाइल नम्बर) मा भेरिफिकेशन कोड पठाइनेछ ।

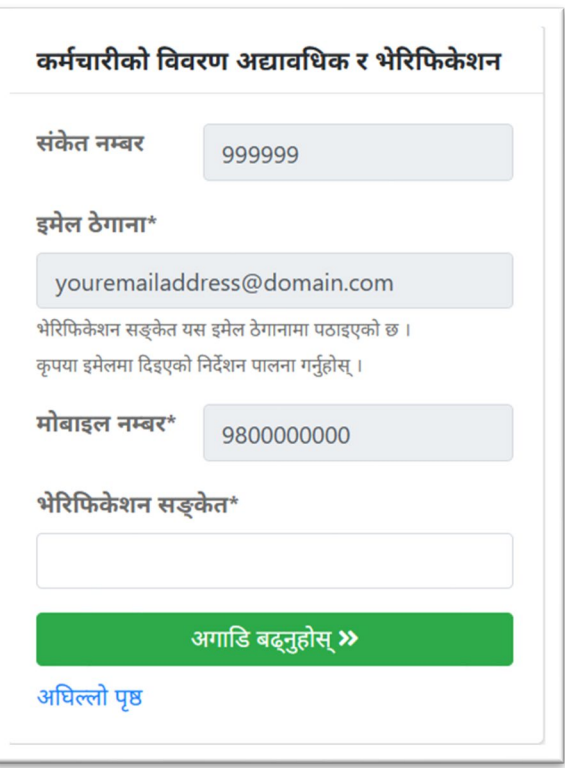

७. अब आफ्नो इमेल खोल्नुहोस । इमेलमा तलको जस्तै व्यहोराको इमेल प्राप्त भएको हुनेछ । इमेल नदेखिएमा Junk / SPAM मा समेत हेर्नुहोस्, कहिले काही यो इमेल Junk/SPAM मा गएर बसेको हुन सक्छ ।

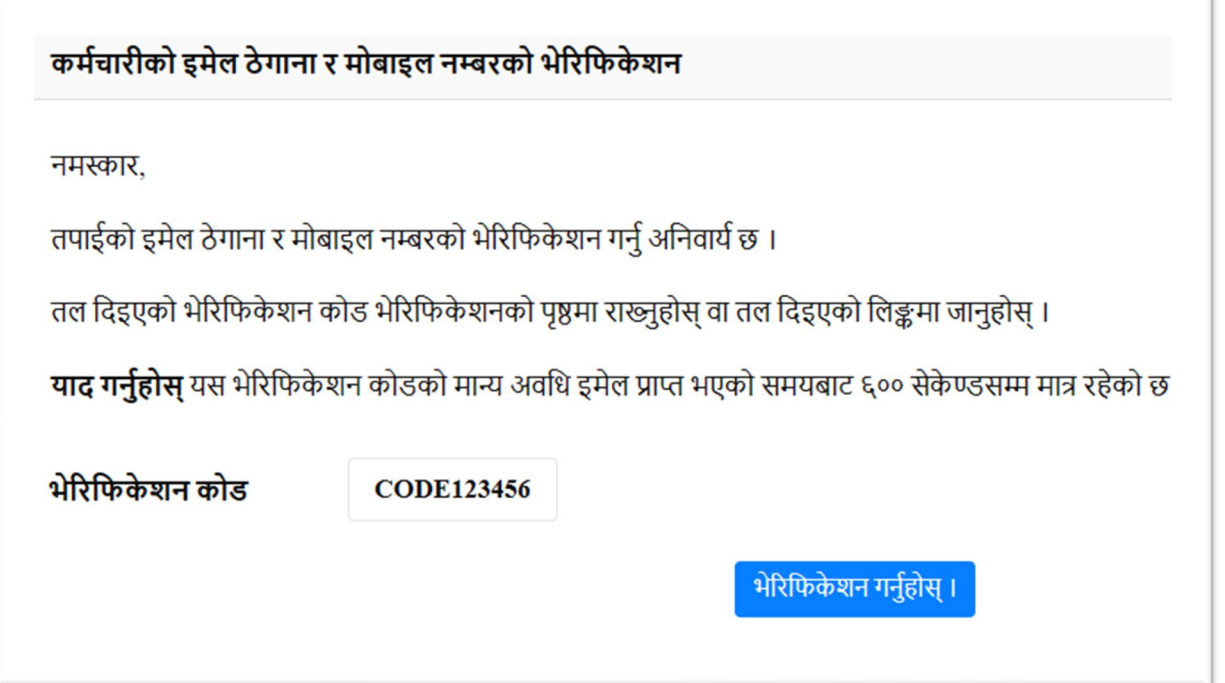

८. इमेलमा रहेको भेरिफिकेशन कोड लाई भेरिफिकेशन सङ्केतमा राख्नुहोस् वा दिइएको Link मार्फत जानुहोस् । भेरिफिकेशन कोड पठाइएको समयले १० मिनेटभित्र राखिसक्नुपर्नेछ ।

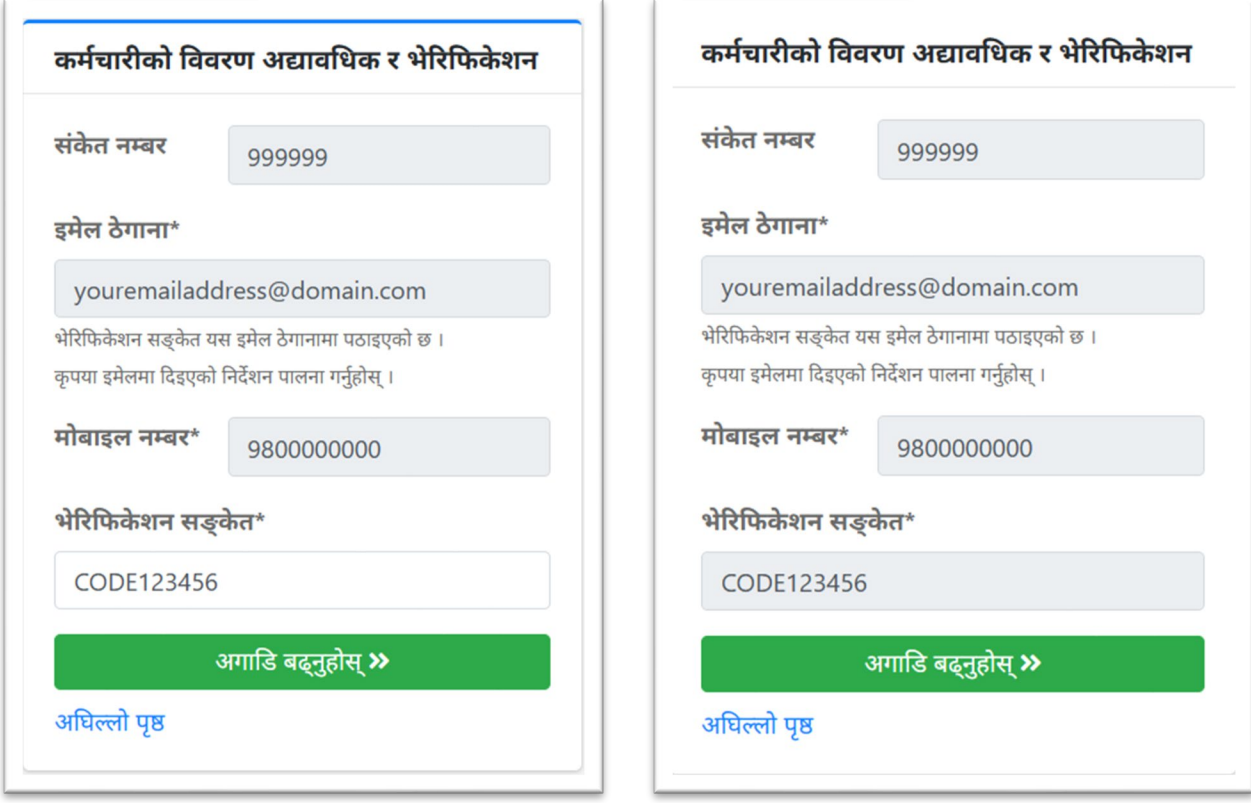

भेरिफिकेशन सङ्केत Type गर्दा

"भेरिफिकेशन गर्नुहोस्"मा Click गरे पश्चात

९. भेरिफिकेशन कोड मिलेको अवस्थामा भेरिफिकेशन सम्पन्न भएको जानकारी प्राप्त हुन्छ ।

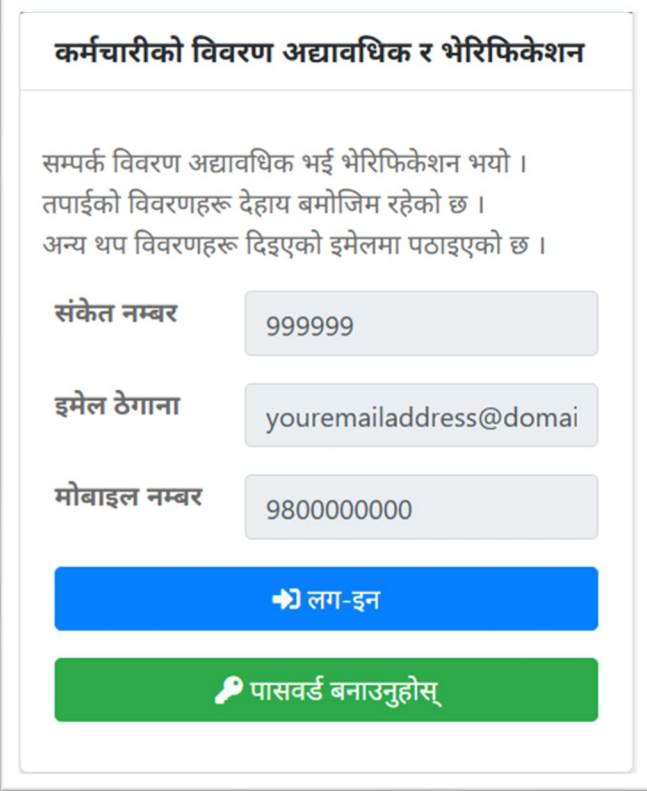

१०. अब पासवर्ड बनाउनुहोस् मा Click गरी आफ्नो पासवर्ड बनाउनुहोस् ।

#### पासवर्ड नभएमा वा पासवर्ड विर्सेको अवस्थामा

<u>१. पासवर्ड नभएमा वा पासवर्ड विर्सेको खण्डमा <u>"पा<mark>सवर्ड छैन वा पासवर्ड विर्सनु भयो ?"</mark> मा Click गर्नु</u>होस् ।</u>

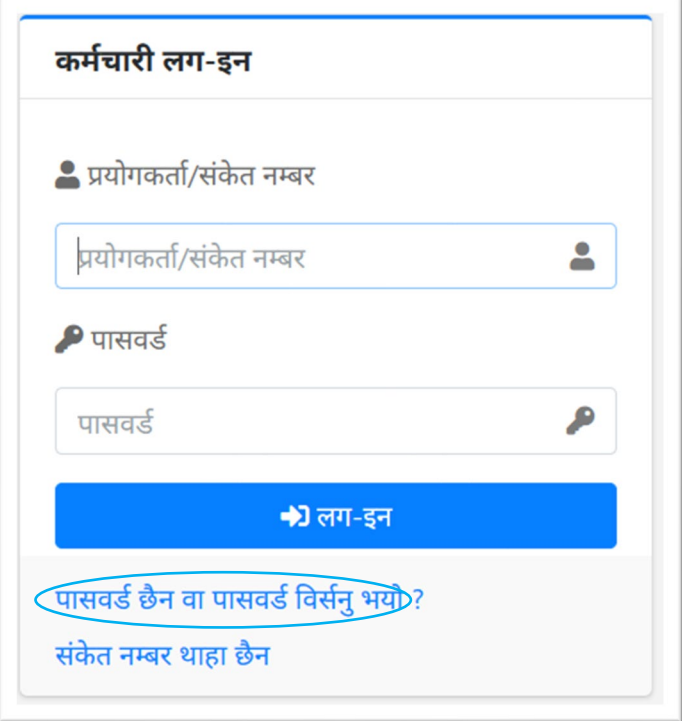

२. आउने नयाँ फर्ममा आफ्नो नयाँ सङ्केत नम्बर र इमेल ठेगाना राख्नुहोस् ।

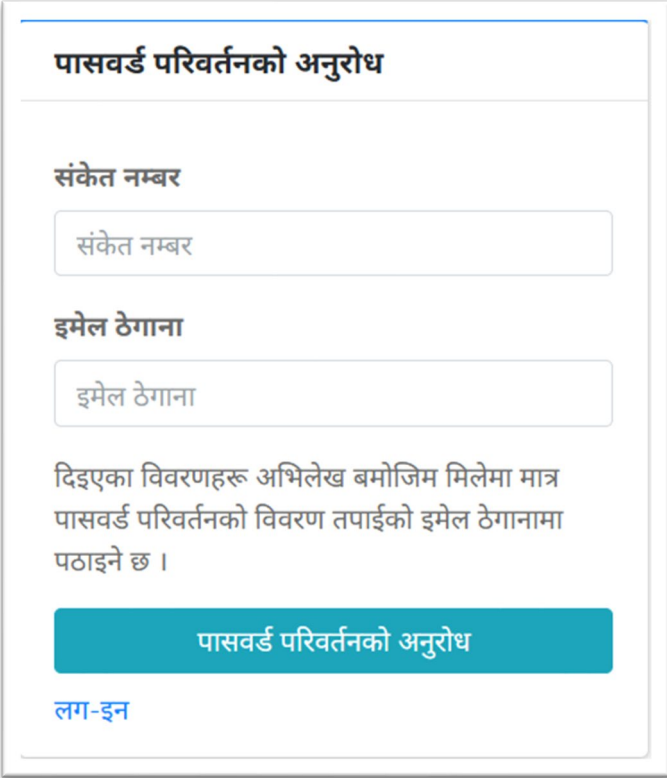

३. संकेत नम्बर र इमेल ठेगाना प्रणालीमा रहेको विवरणसँग मेल खाएमा इमेल ठेगानामा पासवर्ड परिवर्तन गर्नको लागि आवश्यक विवरण सहितको इमेल पठाइनेछ ।

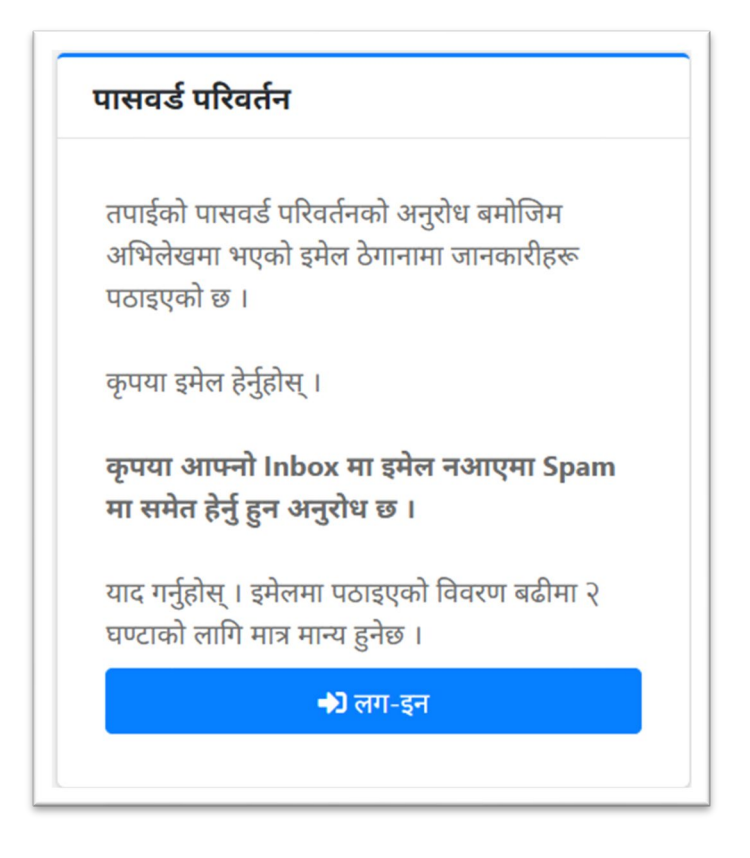

४. आफ्नो इमेल खोल्नुहोस् ।

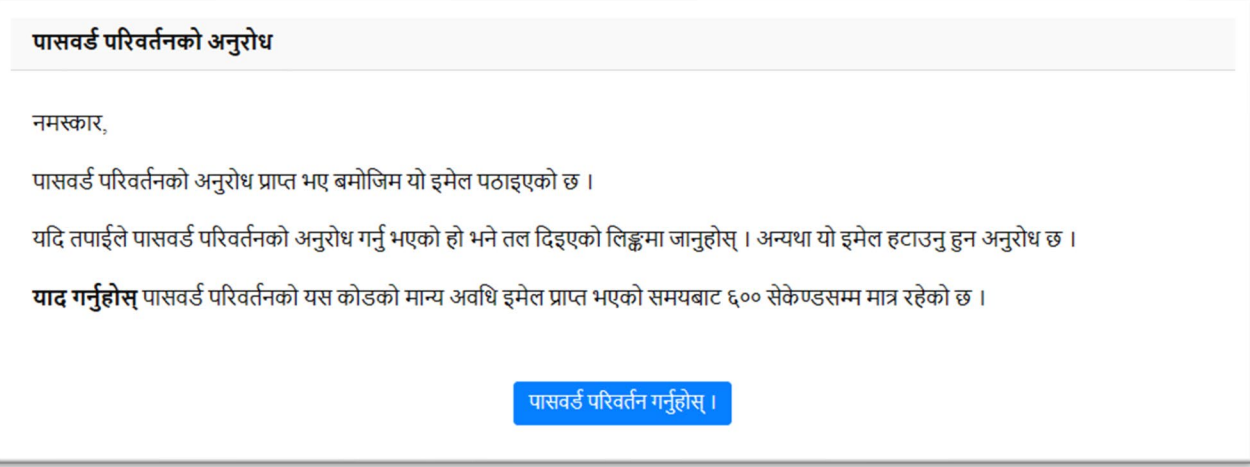

५. इमेलमा दिइएको जानकारी बमोजिम **"पासवर्ड परिवर्तन गर्नुहोस्"**मा Click गर्नुहोस् र देखिने Form मा आफ्नो पासवर्ड राख्नुहोस् । पासवर्ड कम्तीमा ५ अक्षरको हुनुपर्नेछ साथै पासवर्डमा कम्तीमा एउटा Capital Letter, एउटा नम्बर र एउटा Special Character (~!@#\$%^&\*) हुनुपर्नेछ ।

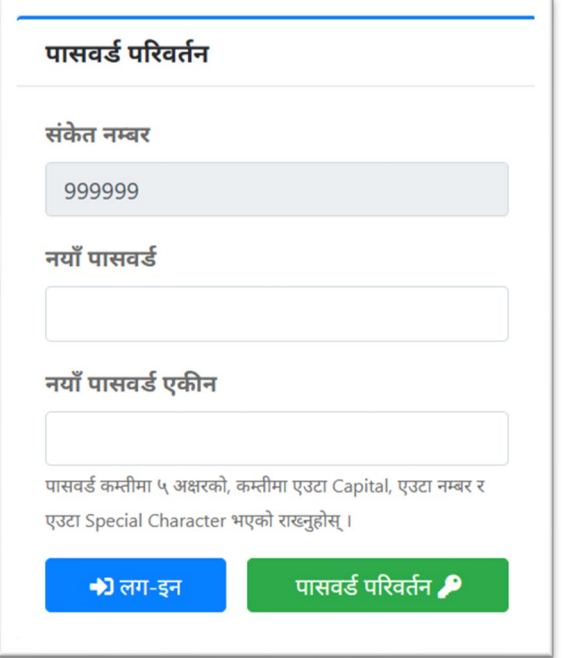

६. पासवर्ड परिवर्तन भएको जानकारी प्राप्त हुनेछ ।

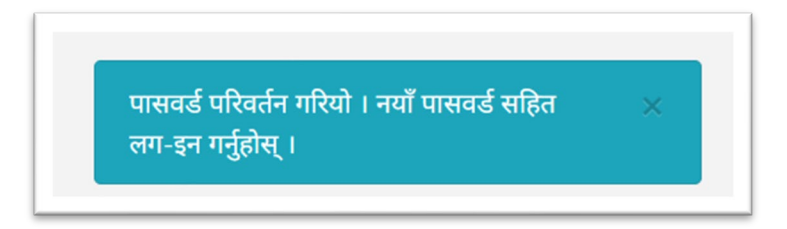

७. अब आफ्नो संकेत नम्बर र पासवर्ड राखी प्रणालीमा लग-इन गर्न सक्नु हुनेछ ।

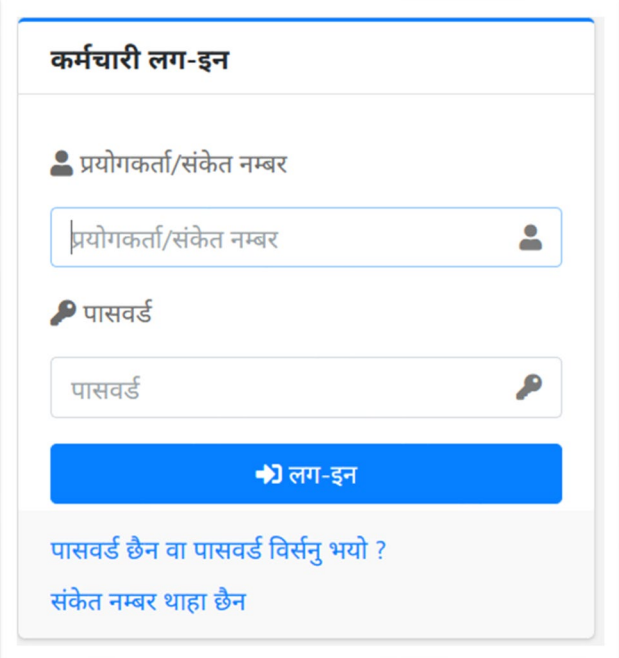